# **Pivot-RP: Profiles, Funding Opportunities, Alerts and Other Features**

**What is Pivot-RP:** database GSU uses primarily to search for research opportunities, funding, people/collaborations, awarded grants, and call for papers.

# **How to login**

Go to www.gsu.edu

# Select:

- "Research", "Research Administration"
- "Proposals and Awards"
- "Pivot Funding": this takes you to the Pivot-RP login page
- See handout: **SSO Authentication and Pivot-RP Workflow**

## **Creating a Profile/Claim Your Profile**

At the Home Page select:

- "My Profile and Groups"
- "My Profile"
- "Edit My Profile"

# **Finding Funding Opportunities**

#### At the Home Page go to the "Funding" tab

Enter search information, then select:

- "Search all Fields"
- "Search by Funder"
- "Search by Key Word"
- Select "Save Search"

#### **Managing Alerts**

Weekly alerts are automatically setup by Pivot-RP once a search is saved. You will also have the option to receive weekly alerts after requesting a search. To manage alerts go to the Home Page under "My Funding Opportunities" then select "Tracked Opps". Then select:

- "Saved Searches"
- Next to the save search select "Options"
- The select "Alert email off" or "Alert email on"

#### **Other Features**

- Conferences and Call for papers: select the "Conference" tab and enter key words
- Awarded grants: select the "Awarded Grants" tab and enter key words

# **SSO Authentication and Pivot-RP Workflow**

#### To login to Pivot-RP visit https://pivot.proquest.com

When first creating an a[ccount in Pivot-RP,](https://pivot.proquest.com/) click "Create Account" or "Use login from my institution". **NOTE:** Many people at GSU may already have accounts from when we had PIVOT previously. PIVOT will alert you if you already have an account with your GSU email address. See section at the bottom about logging into your previous account.

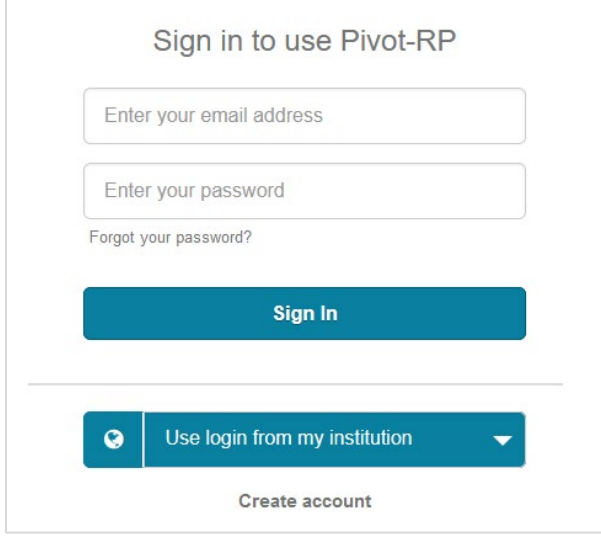

This will bring them to the "Create Account" registration page. This page can also be access directly via this URL:<https://pivot.proquest.com/register>

The User can choose to authenticate using their Institutional Credentials (SSO), or, just create an account with a username/password. Their institutional email address (example [xxxx@iu.edu\)](mailto:xxxx@iu.edu) would be their username.

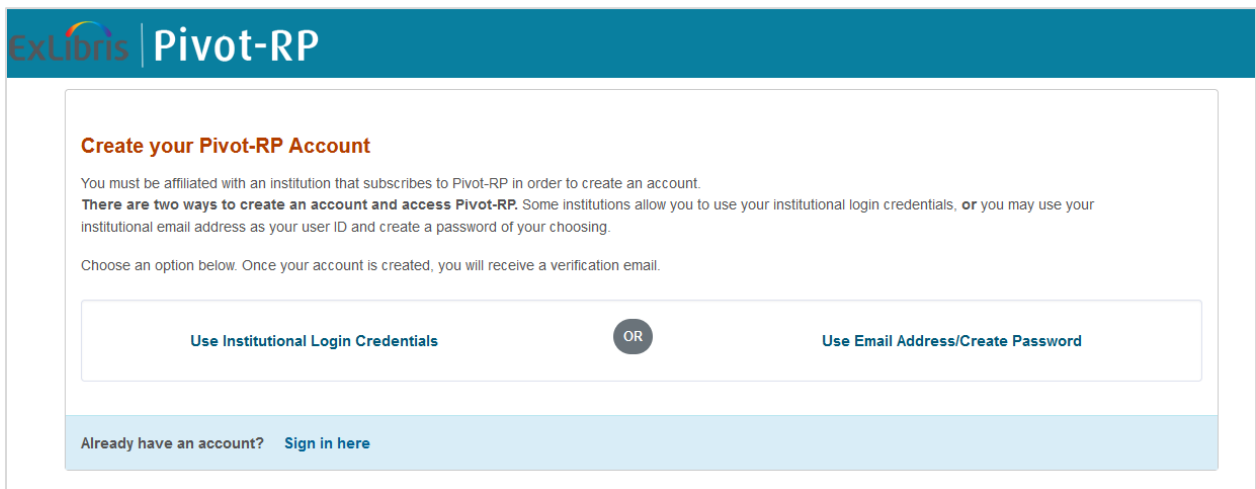

If a user chooses to use their institutional credentials, they are prompted to create account. If the user is on campus and within your recognized IP range the institution pull-down menu should auto-populate with your institution. If it does not, the user must select your institution from the drop-down menu.

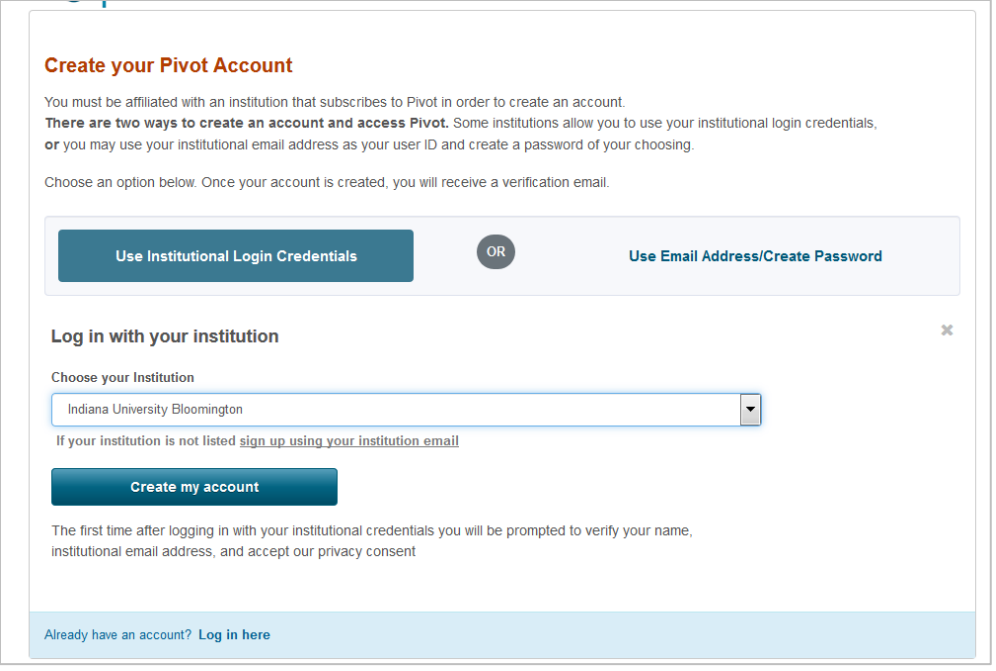

After selecting "Create my account" the user will be prompted to authenticate via your institution's SS0 login page. Example:

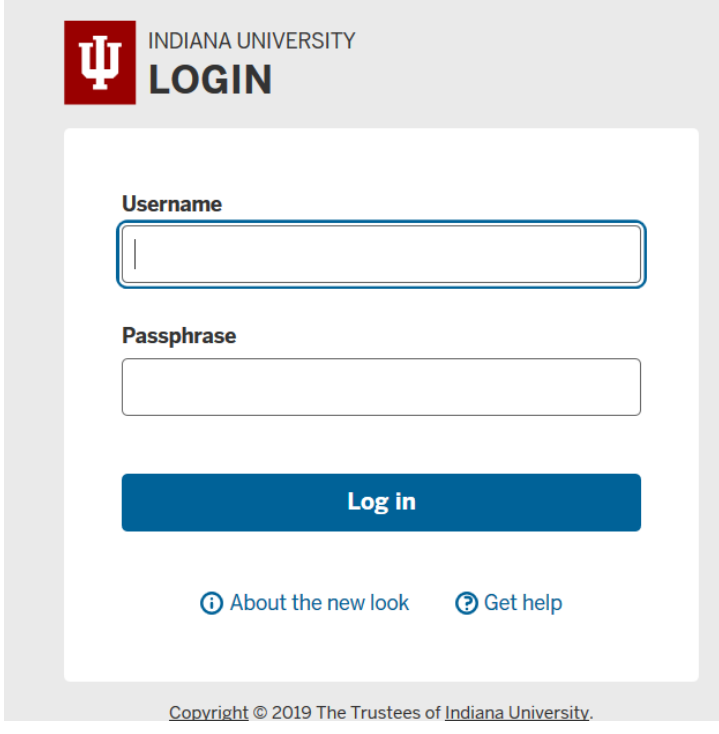

The User will then be delivered to the confirmation screen in Pivot-RP where they are prompted to finish creating their account by providing their name and email address as well as consent.

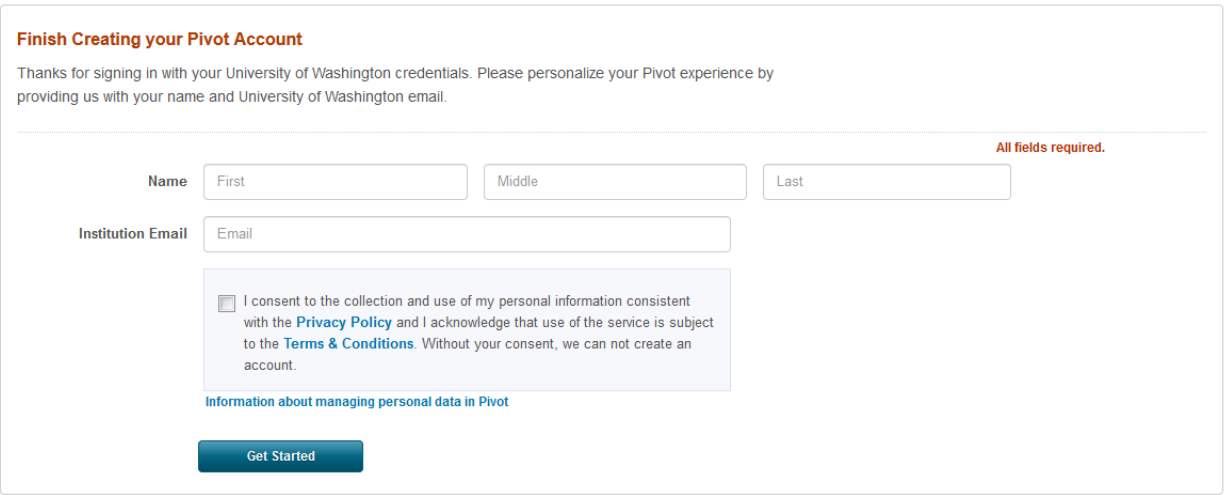

After selecting "Get Started" they will be prompted to claim their profile.

The user will be prompted to claim their profile. If desired, they can skip this step and claim their profile later. However, the user will not be able to edit or make changes to their profile until they have claimed it. If no research profile exists for the user, then they have the option to create a profile.

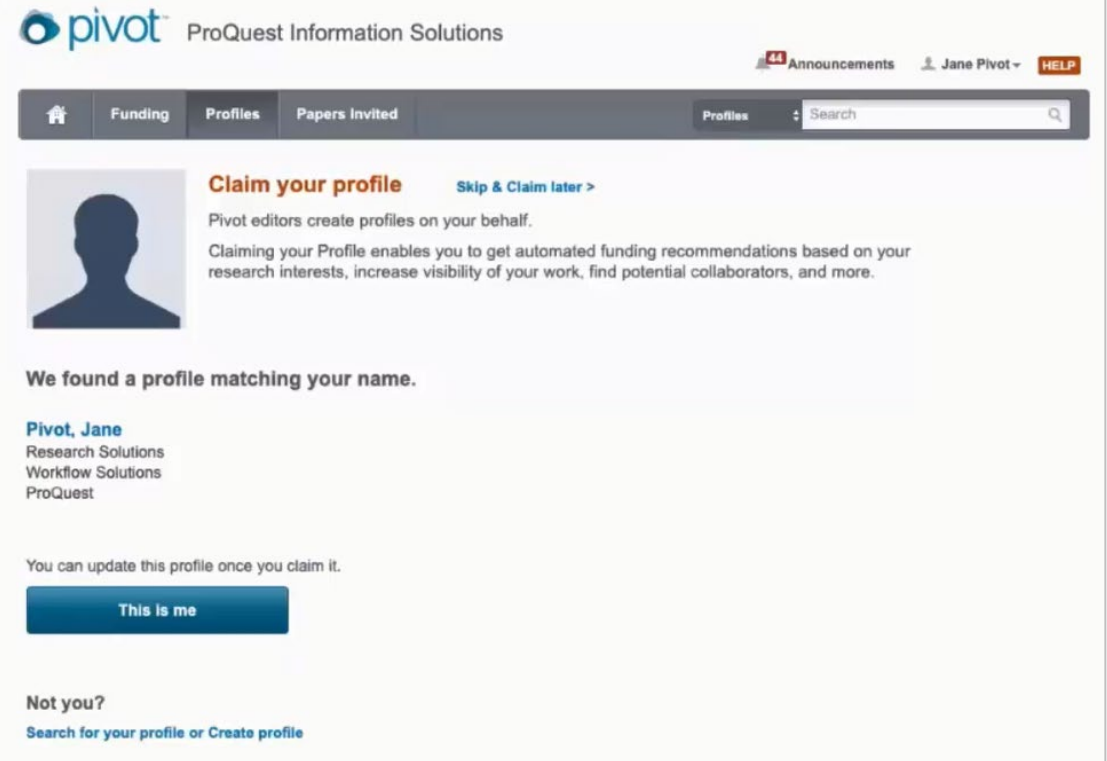

After initial login and account set-up, any time a user wants to login to their Pivot-RP account in the future, they would select "Log in" within Pivot-RP and they will be able to use their institutional login credentials to authenticate.

#### Use login from my institution 0

**IP Authentication note:** For users who are accessing Pivot-RP within the recognized institution IP range, they will be able to search and view results in Pivot-RP. Authentication to their personal account is only needed to save items, track opportunities, and/or edit one's profile. Remote users must always log in to use Pivot-RP.

# **Logging into your previous user account at Georgia State (2018 and before):**  *NOTE: All faculty who were at GSU prior to 2018 should have a PIVOT account that was established for them.*

To log into PIVOT using a PIVOT account set up previously, choose to "Use login from my institution". This should take you to the Single Sign On for GSU. Sign in using your current campus email and password. If you instead get prompted to "Finish Creating your PIVOT-RP Account," enter the appropriate information This will open a message that you already have an account and direct you to a link to "link your provider credentials with your existing Pivot-RP account." You will be alerted by email once that link has been established and you are then able to go back into PIVOT-RP and "Use login from my institution".